## ИНСТРУКЦИЯ ПО РЕГИСТРАЦИИ НОМЕРА В ПРИЛОЖЕНИИ ED24.KZ ПРИ ПОСТАНОВКЕ В ОЧЕРЕДЬ

## 1. Выбираем город, нажимаем кнопку «ВСТАТЬ В ОЧЕРЕДЬ».

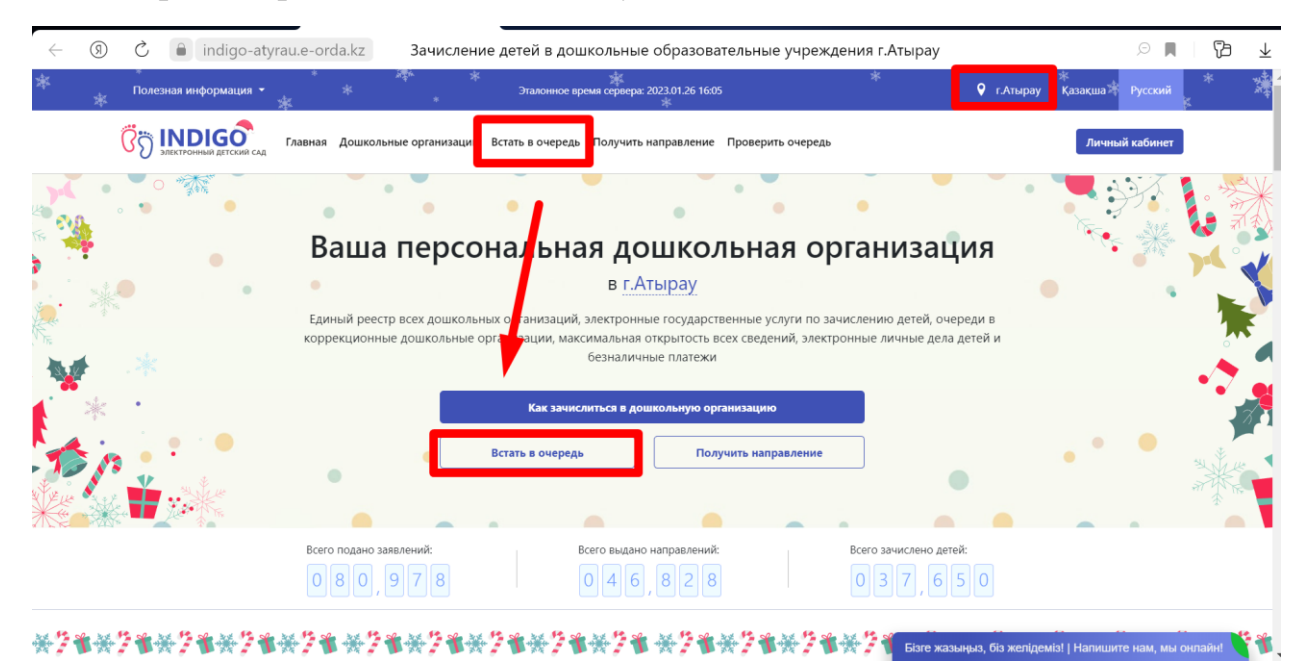

## 2. Проставляем галочки к соглашениям и нажимаем кнопку «ВСТАТЬ В ОБЩЕОБРАЗОВАТЕЛЬНУЮ ОЧЕРЕДЬ» или «ВСТАТЬ В КОРРЕКЦИОННУЮ ОЧЕРЕДЬ»

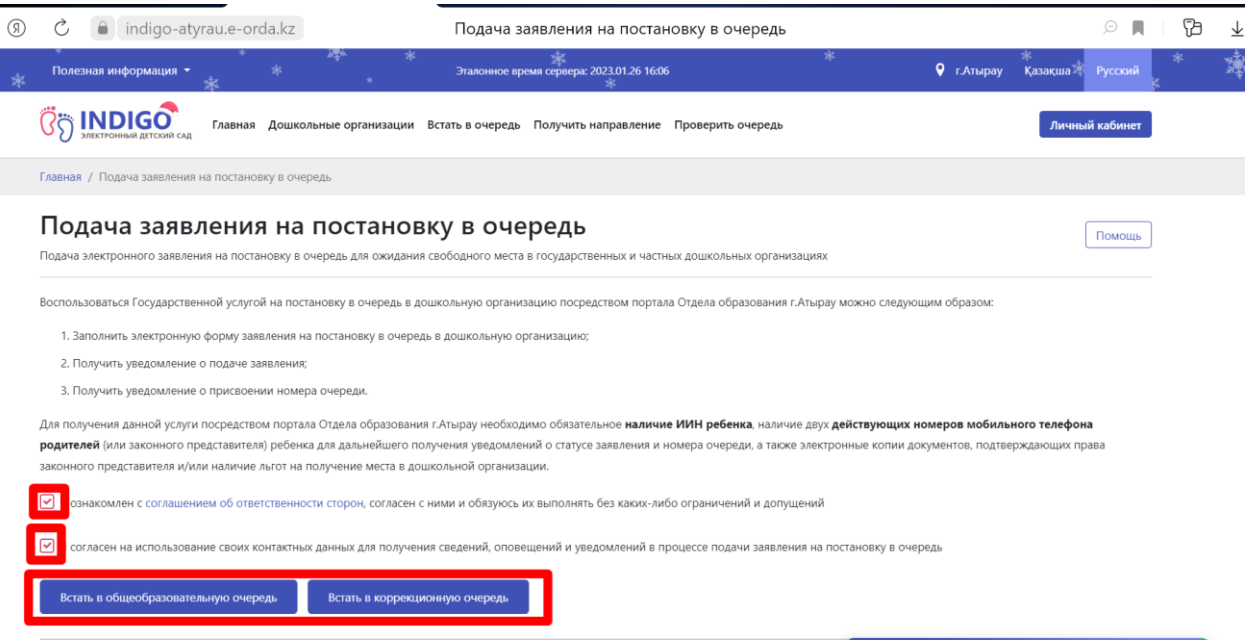

3. Скачиваем приложение на смартфон в Google Play или App Store. Указываем номер телефона на сайте и нажимаем кнопку «ОТПРАВИТЬ КОД ПОДТВЕРЖДЕНИЯ»

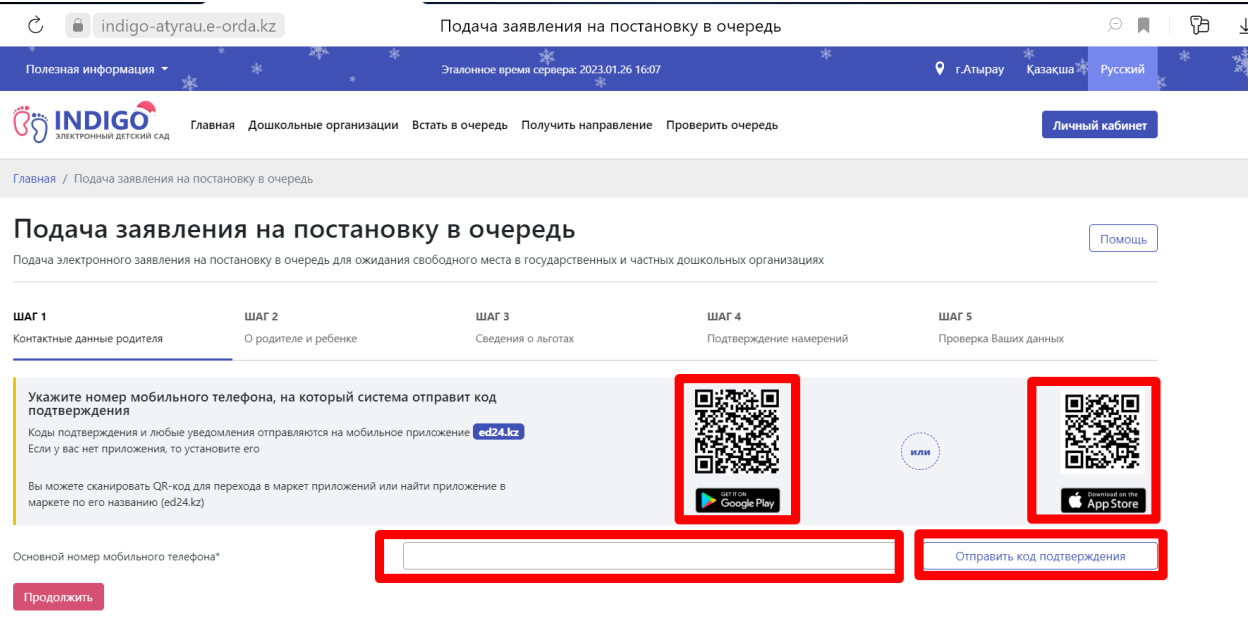

4. После указания номера сайт выдаст одноразовый пароль или Qr код.

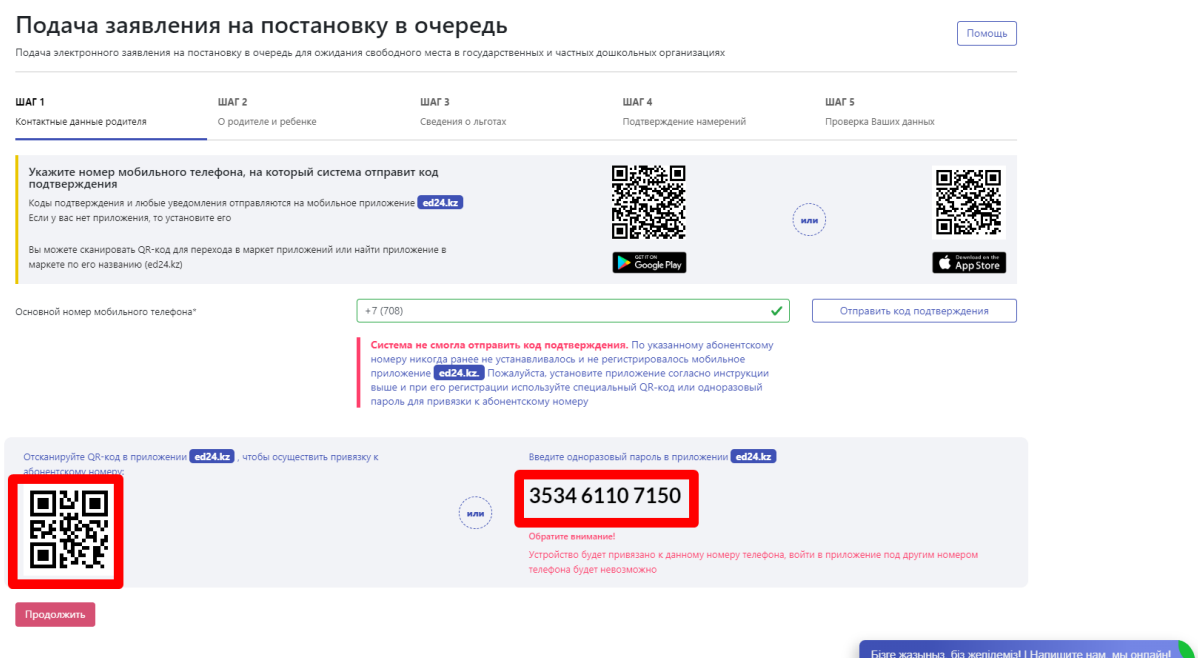

5. В приложении ED24.kz указываем данный номер и проставляем галочку к соглашению, нажимаем кнопку ПРОДОЛЖИТЬ.

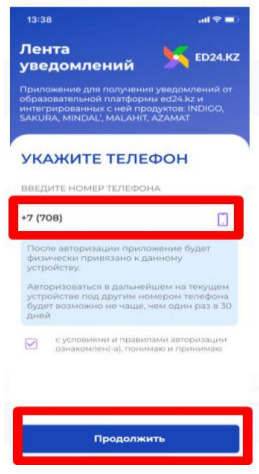

6. Указываем «ОДНОРАЗОВЫЙ ПАРОЛЬ» указанный выше в 4 скрине, нажимаем кнопку «ПРОДОЛЖИТЬ».

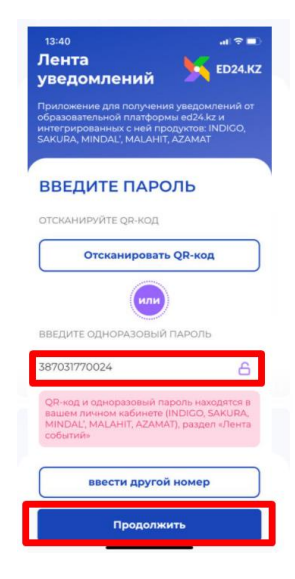

7. Номер зарегистрирован в приложении!

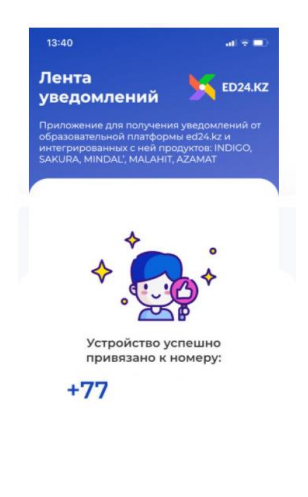

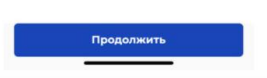